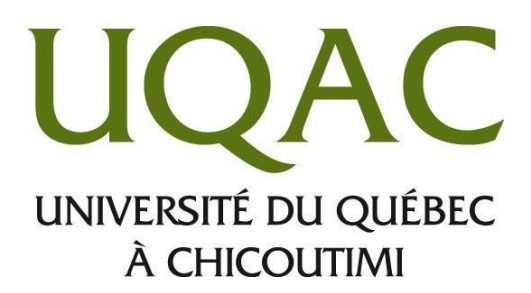

# *Discord*

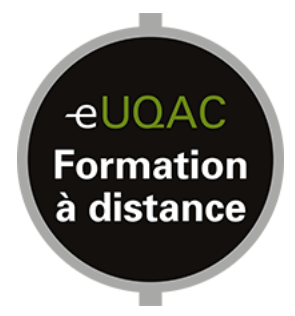

# Table des matières

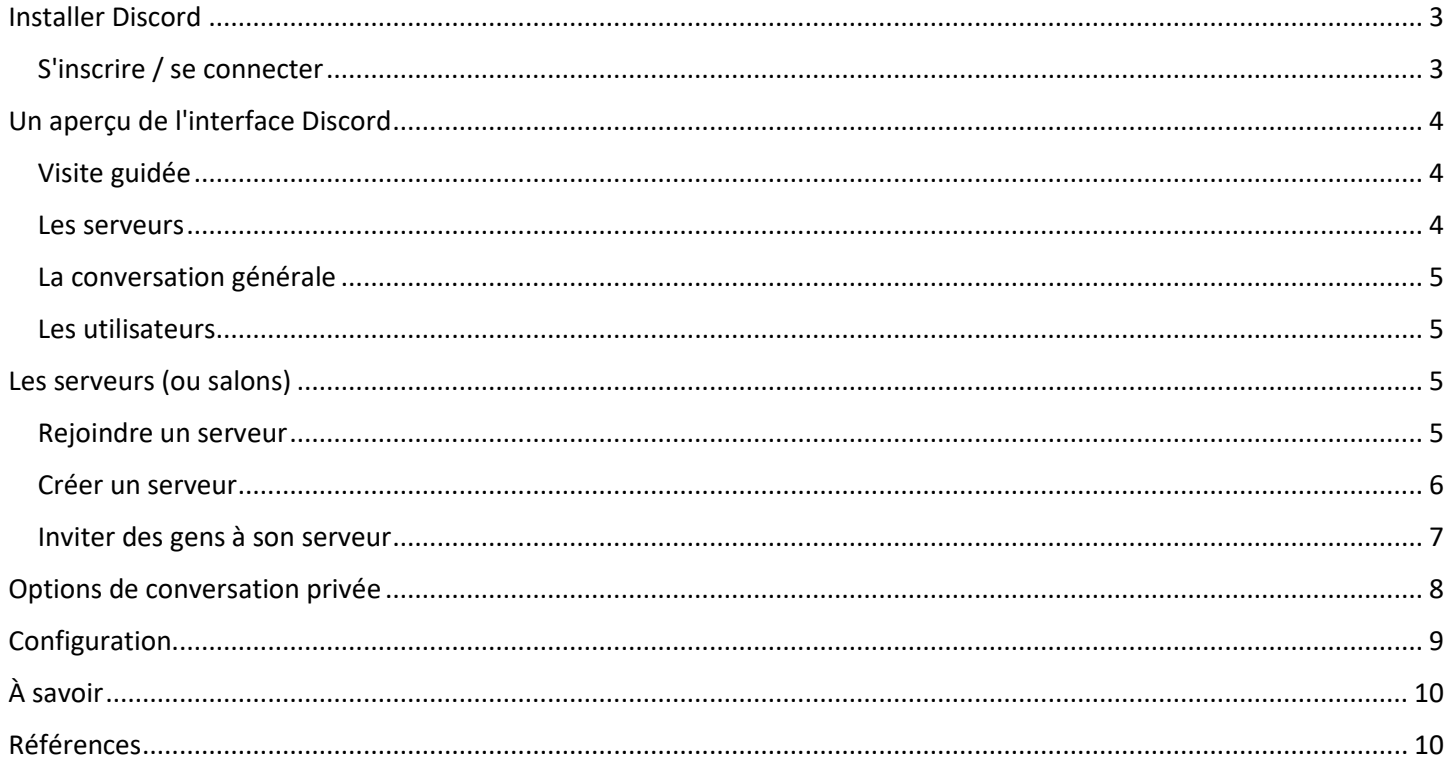

### <span id="page-2-0"></span>**Installer Discord**

Discord peut être utilisé de 2 façons : version web ou version téléchargeable. La version téléchargeable est plus stable que celle en ligne. Elle consomme moins de mémoire vive et offre des réglages plus poussés. Les deux versions sont gratuites.

Ce tutoriel concerne la version téléchargeable de Discord.

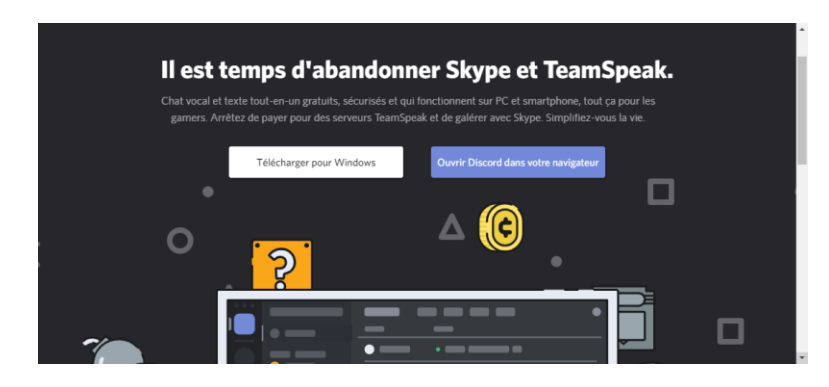

Pour utiliser Discord, il faut se rendre sur ce site : **<https://discordapp.com/>**

L'installation se déroule rapidement et ne nécessite pas d'interventions.

### <span id="page-2-1"></span>**S'inscrire/se connecter**

#### **L'utilisateur n'a pas encore de compte :**

- Cliquer sur le bouton **S'inscrire**
- Entrer un courriel, choisir un nom d'utilisateur (celui qui apparaîtra par défaut – ce dernier pourra être changé plus tard) et choisir un mot de passe. Cliquer sur le bouton **Continuer**.
- L'utilisateur doit alors vérifier sa boîte de courriel pour confirmer tout de suite son inscription avant d'aller plus loin.

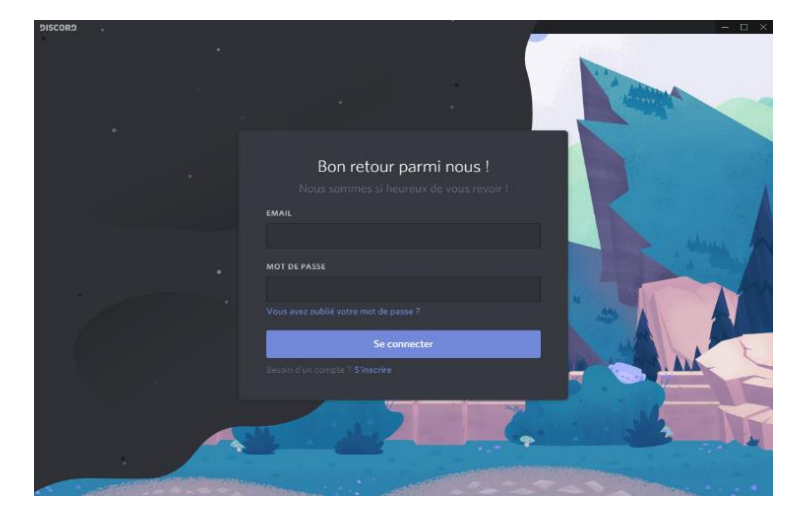

#### **L'utilisateur a déjà un compte :**

Si l'utilisateur a déjà un compte sur la version web de Discord, il doit alors se connecter comme d'habitude.

### <span id="page-3-0"></span>**Un aperçu de l'interface Discord**

### <span id="page-3-1"></span>**Visite guidée**

Des points d'exclamation jaunes indiqueront à l'utilisateur le fonctionnement de Discord lors de sa première utilisation.

Voici les principales sections de l'interface :

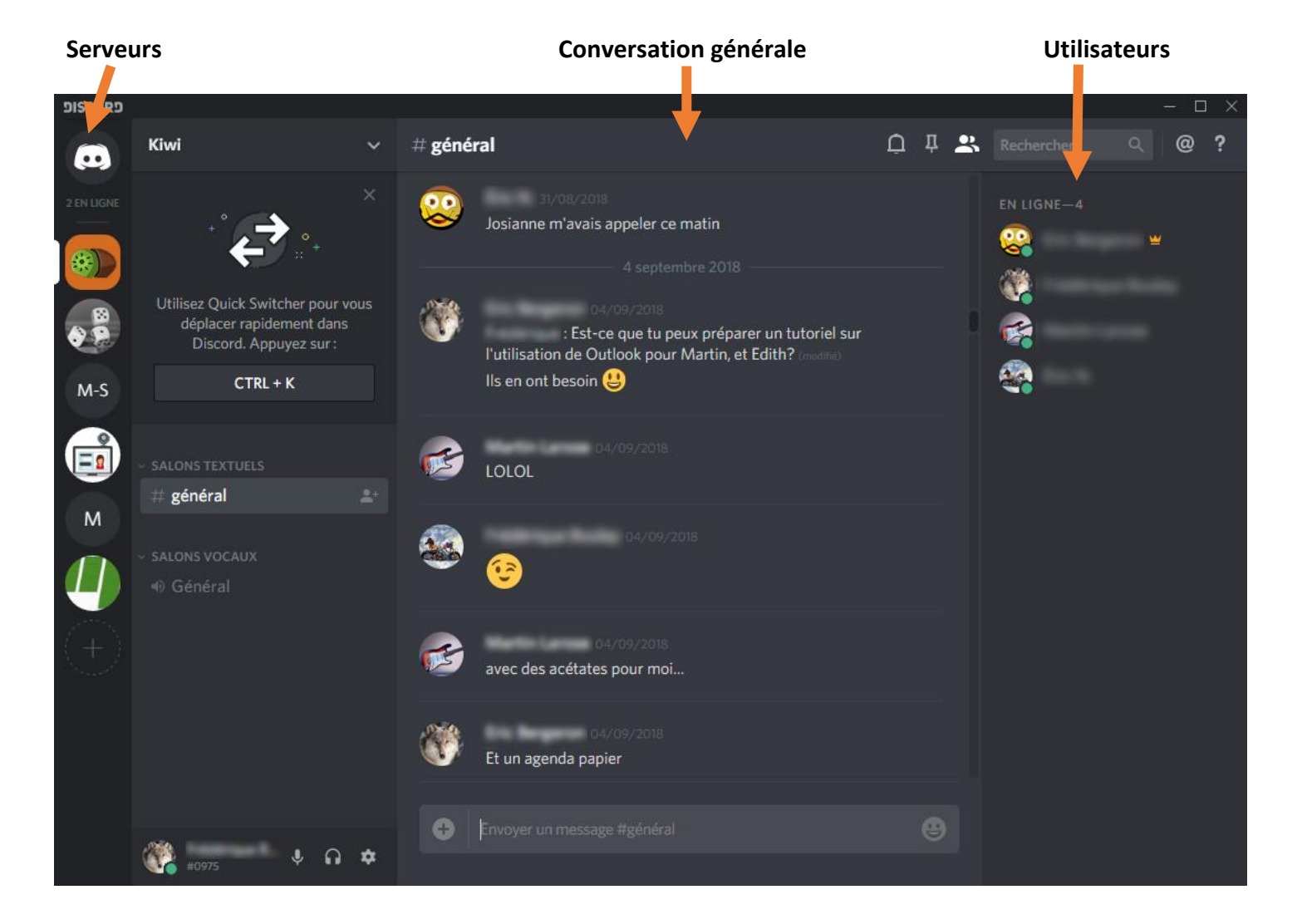

#### <span id="page-3-2"></span>**Les serveurs**

Sur la gauche, on retrouve les serveurs où l'utilisateur peut communiquer avec les autres usagers présents. Les icônes de la rangée de gauche représentent les serveurs (groupes) auxquels l'utilisateur est inscrit (sauf la première icône avec le logo Discord, qui lui est relié aux conversations privées).

Ces serveurs peuvent être placés dans l'ordre souhaité par l'utilisateur.

Il faut utiliser la roulette de la souris pour défiler vers le bas dans cette section si les serveurs ne sont pas tous visibles.

### <span id="page-4-0"></span>**La conversation générale**

La section centrale affiche la conversation générale du serveur.

Quelques icônes en haut à droite sont présentes afin de personnaliser l'interface :

- L'icône de **Notifications**, pour permettre ou non d'afficher les notifications de nouveaux messages
- L'icône des **Messages épinglés**, pour les rendre visibles ou non dans la conversation générale
- L'icône de la **Liste des membres**, pour afficher ou non dans la section de droite les personnes présentes dans le serveur où l'on se trouve
- Le champ de **Recherche**
- Les **Mentions**, pour faire afficher les messages datant de moins d'une semaine, où une personne a été mentionnée dans la conversation
- L'icône d'**Aide** pour faire afficher la rubrique d'aide sur le site de Discord

#### <span id="page-4-1"></span>**Les utilisateurs**

Dans le volet de droite se trouve la liste des gens présents dans le serveur, ainsi que leur statut :

- Vert : en ligne
- Jaune: absent
- Rouge : en mode "ne pas déranger"
- Gris : Hors ligne (ou Invisible)

Ce statut peut être modifié en passant par la configuration.

Ce volet est seulement présent quand l'utilisateur est dans un serveur public (en lien avec les autres utilisateurs aussi inscrits à ce serveur). Lors d'une discussion privée, les autres personnes dans le serveur du départ ne sont plus visibles.

### <span id="page-4-2"></span>**Les serveurs (ou salons)**

Pour communiquer sur Discord, il faut d'abord rejoindre ou créer un serveur.

Les serveurs peuvent être de 2 types :

- Textuels (expliqués ici)
- Et vocaux

#### <span id="page-4-3"></span>**Rejoindre un serveur**

L'utilisateur a reçu une invitation à rejoindre un serveur existant.

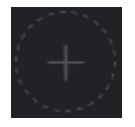

Pour rejoindre un serveur, cliquer sur le **+** situé dans le volet de gauche.

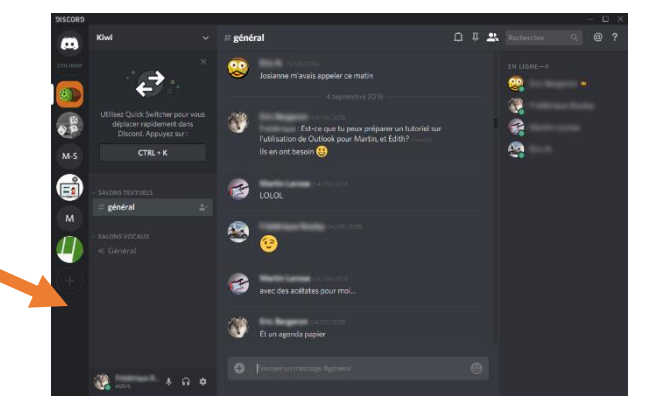

Lorsque la nouvelle fenêtre apparaitra, choisir l'option **Rejoindre**

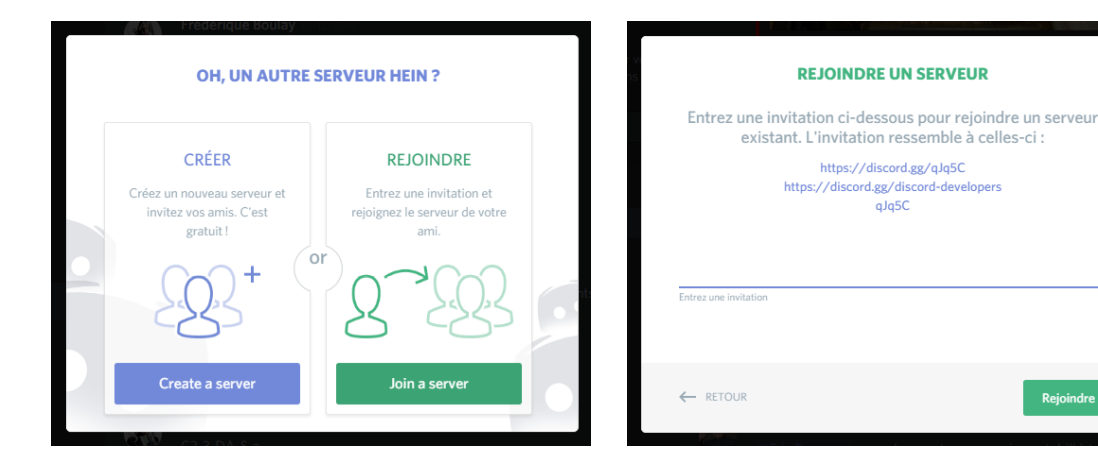

Il n'est pas possible de faire une recherche directement dans l'application pour rejoindre un serveur en particulier. Une adresse URL spécifique doit être demandée afin d'accéder à un serveur.

#### <span id="page-5-0"></span>**Créer un serveur**

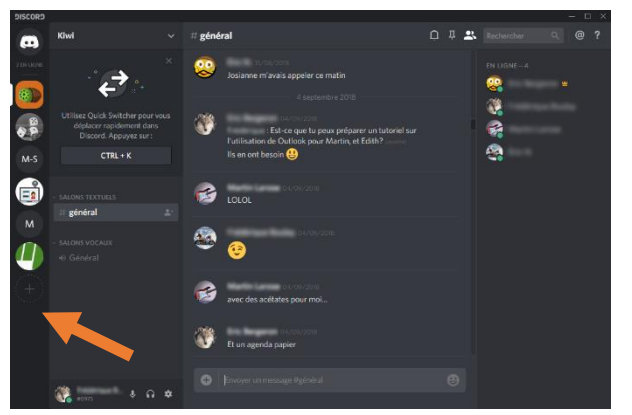

Créer un serveur selon les besoins et les configurations de l'utilisateur.

Pour se faire, cliquer sur le **+** situé dans le volet des serveurs (toujours la dernière icône en bas à gauche).

Lorsque la nouvelle fenêtre apparaitra, choisir l'option **Créer**

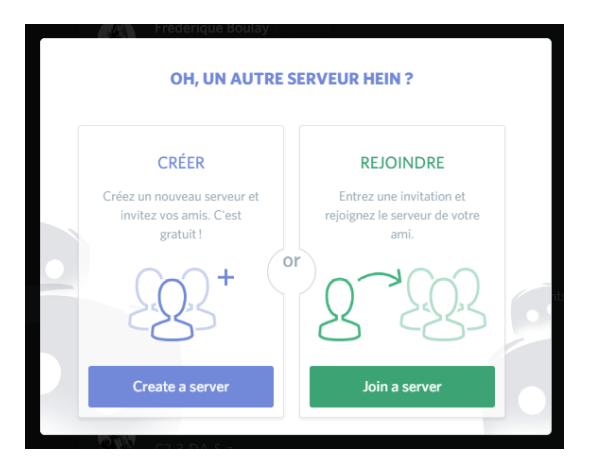

Ensuite, choisir la région et le nom du serveur.

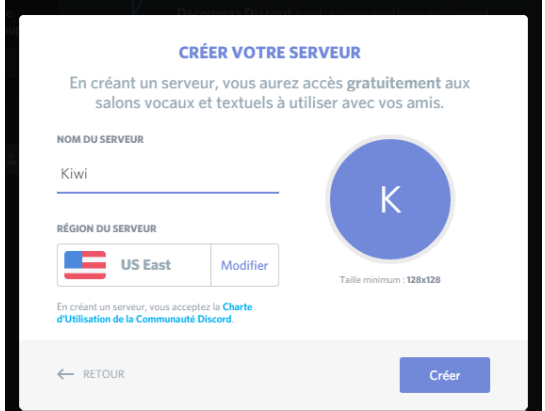

Coller l'invitation reçue pour accéder au serveur

La personne qui est propriétaire d'un serveur est indiquée par une icône de couronne après son nom, dans le volet de droite.

#### <span id="page-6-0"></span>**Inviter des gens à son serveur**

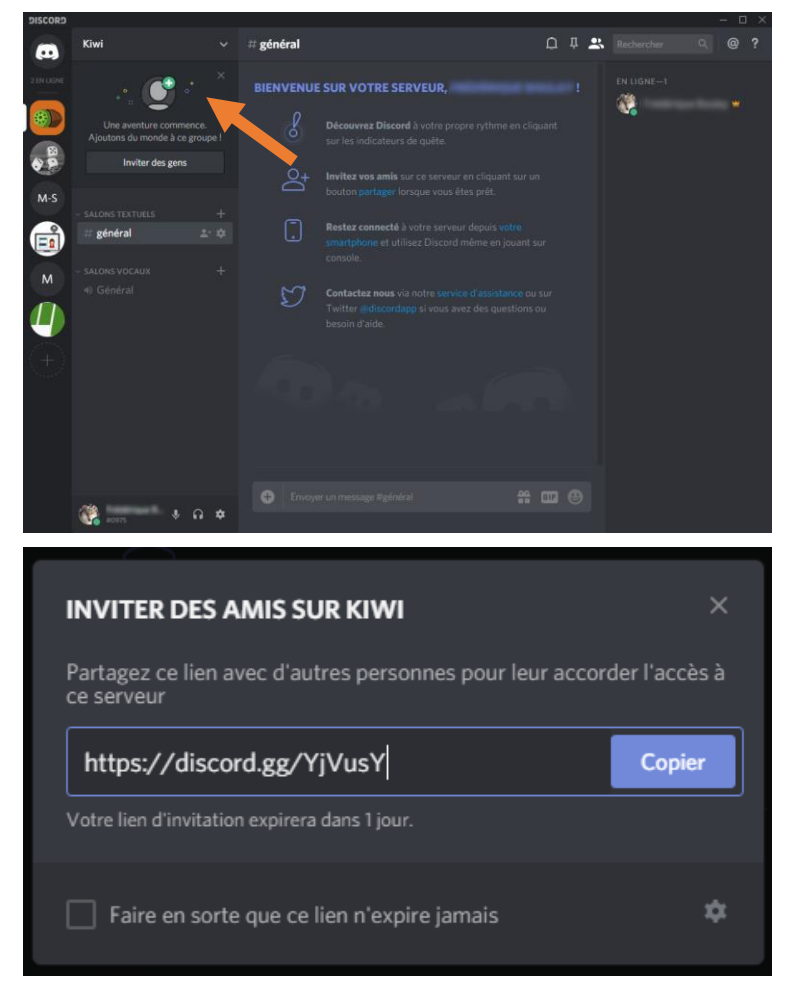

Pour inviter des gens dans son serveur Discord, il faut leur envoyer l'adresse URL exacte du serveur.

Pour se faire, cliquer sur le bouton **Inviter des gens.**

L'utilisateur a le choix d'envoyer un lien qui expirera dans 1 jour ou un lien sans date d'expiration en cochant la case **Faire en sorte que ce lien n'expire jamais**.

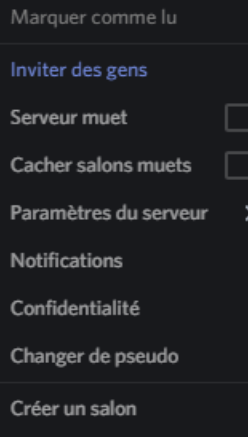

Créer une catégorie

Si l'utilisateur désire utiliser d'autres options de configuration pour son serveur, il doit faire un clic droit sur l'icône représentant celui-ci.

Les options suivantes s'afficheront et lui permettront d'activer l'option désirée.

### <span id="page-7-0"></span>**Options de conversation privée**

Les conversations privées en dehors des serveurs sont possibles. Elles sont toutes regroupées dans l'icône de Discord, le premier de la série d'icônes. Tous les usagers ayant écrit en privé à l'utilisateur y seront listés : celui qui lui aura écrit en dernier sera le premier en haut de la liste.)

Pour écrire en privé à quelqu'un, il suffit de cliquer sur son icône dans le volet de droite et d'écrire son message dans le champ de texte en bas du pop-up.

Les options offertes dans une conversation privée diffèrent légèrement de celle d'une conversation générale.

Vous retrouvez donc, dans les icônes en haut à droite :

- L'icône pour **Démarrer un appel vidéo**
- L'icône pour **Démarrer un appel audio**
- L'icône des **Messages épinglés**, pour les rendre visibles ou non dans la conversation privée
- L'icône pour **Ajouter des amis au groupe privé**. À ce moment, l'utilisateur quittera la conversation privée et créera automatiquement un groupe privé qui comprendra tous les gens qui auront été ajoutés, et ce, jusqu'à un maximum de 10 personnes dans ce groupe.

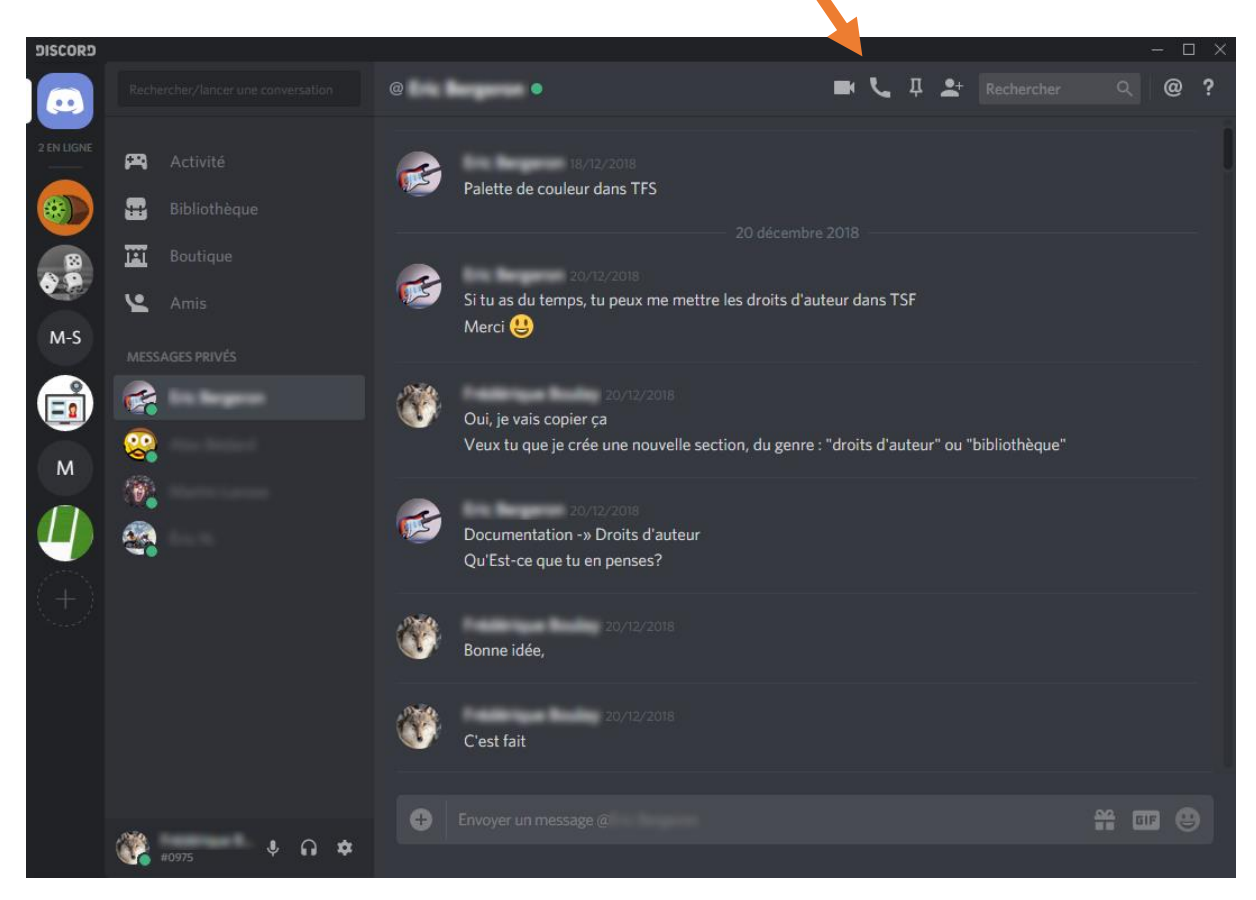

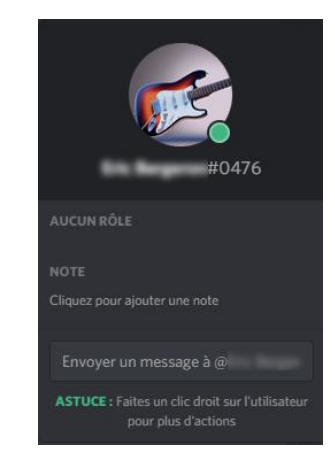

### <span id="page-8-0"></span>**Configuration**

Pour modifier les configurations, cliquer sur l'icône d'engrenage en bas à gauche

L'utilisateur pourra alors :

- Modifier son nom d'utilisateur
- Modifier son avatar
- Modifier son adresse courriel reliée à son compte discord
- Modifier son mot de passe
- Supprimer ou désactiver son compte

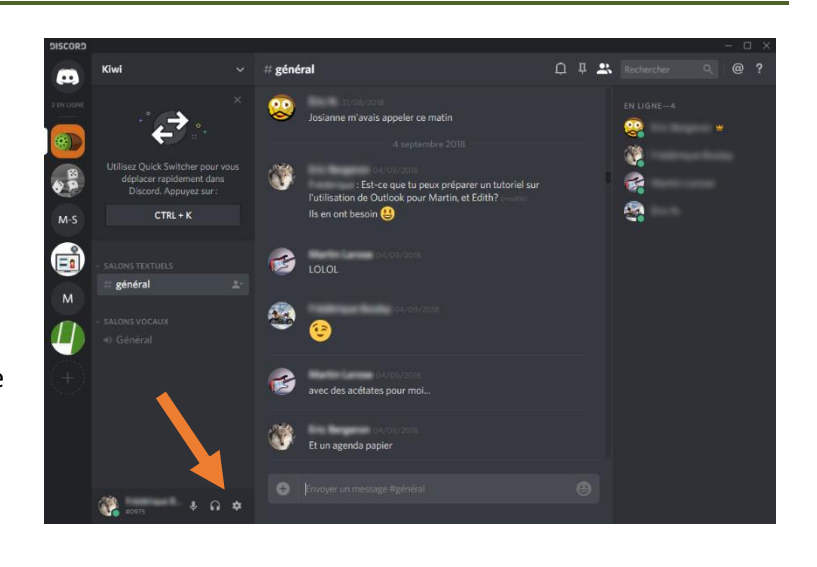

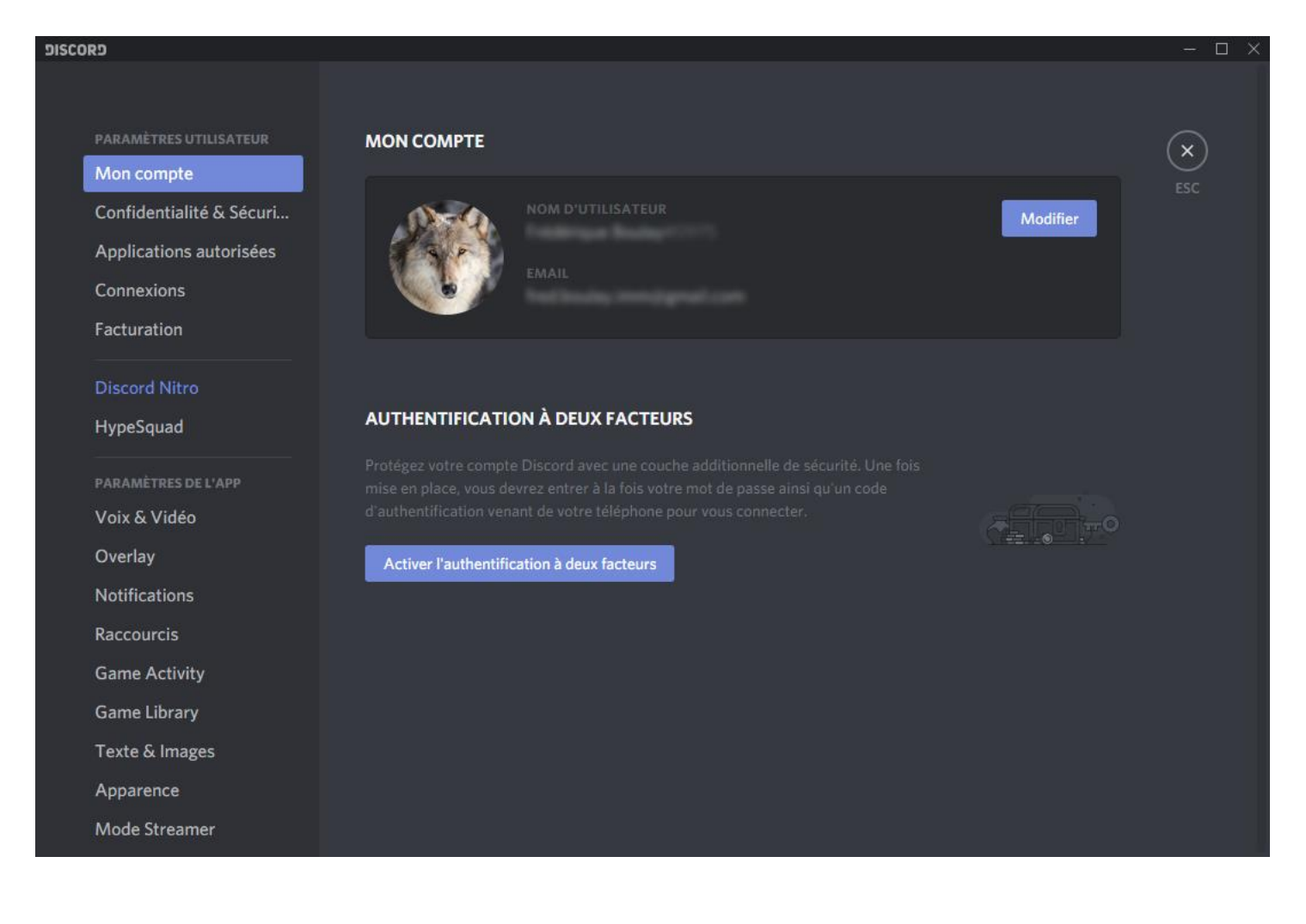

# <span id="page-9-0"></span>**À savoir**

Pour s'adresser directement à un usager dans le serveur : écrire @ avant son nom.

```
Pour mettre un mot en italique : écrire * avant et après. (*Bonjour*).
Pour mettre un mot en gras : écrire ** avant et après. (**Bonjour**).
```
Pour de l'information concernant la mise en page de blocs de code, consulter cette page : [https://support.discordapp.com/hc/fr/articles/210298617-Bases-de-la-mise-en-forme-de-texte-Markdown-mise-en](https://support.discordapp.com/hc/fr/articles/210298617-Bases-de-la-mise-en-forme-de-texte-Markdown-mise-en-forme-du-chat-gras-italique-soulign%C3%A9)[forme-du-chat-gras-italique-soulign%C3%A9-](https://support.discordapp.com/hc/fr/articles/210298617-Bases-de-la-mise-en-forme-de-texte-Markdown-mise-en-forme-du-chat-gras-italique-soulign%C3%A9)

Pour modifier un message après l'avoir publié : en passant le curseur au-dessus, un icone de 3 points apparaîtra. Il sera alors possible pour l'utilisateur de : l'épingler, le modifier ou le supprimer.

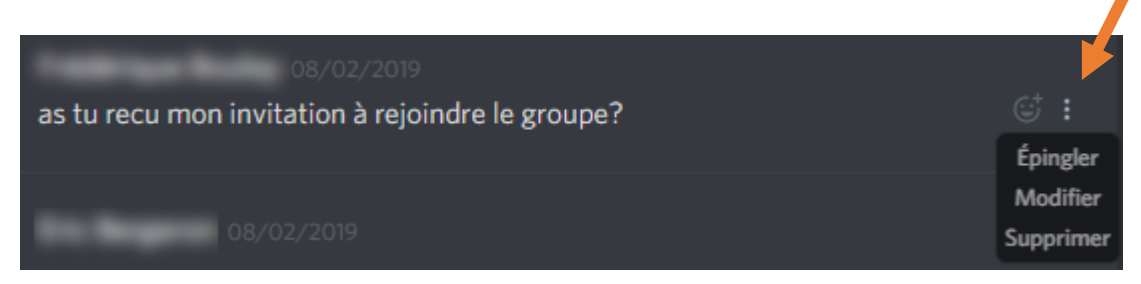

Pour faire une recherche dans les conversations (générales ou privées) : utiliser la case recherche en haut à droite.

Pour joindre un fichier lors d'un message, cliquer sur le **+** à gauche de la barre de texte.

Un choix d'émoticons et GIFs est offert pour les conversations générales et privées.

### <span id="page-9-1"></span>**Références**

Le Goupil, P. (2018, 13 avril) Comment bien débuter avec Discord. [Billet de blogue] Repéré à <https://www.lesnumeriques.com/appli-logiciel/comment-bien-debuter-avec-discord-a3685.html>